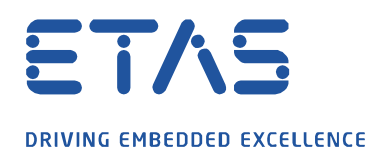

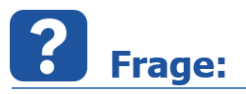

## **Wie kann ich in MDA V8 über alle Ebenen ein bereits hinzugefügtes Signal finden?**

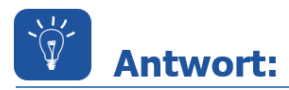

## **Berücksichtigen Sie hierzu das folgende Beispiel:**

Ich möchte herausfinden, in welchen Ebenen und Instrumentinstanzen sich ein bereits hinzugefügtes Signal befindet. Der Einfachheit halber möchte ich herausfinden, in welchen Ebenen das Signal TMOT über die drei verfügbaren Ebenen verfügbar ist.

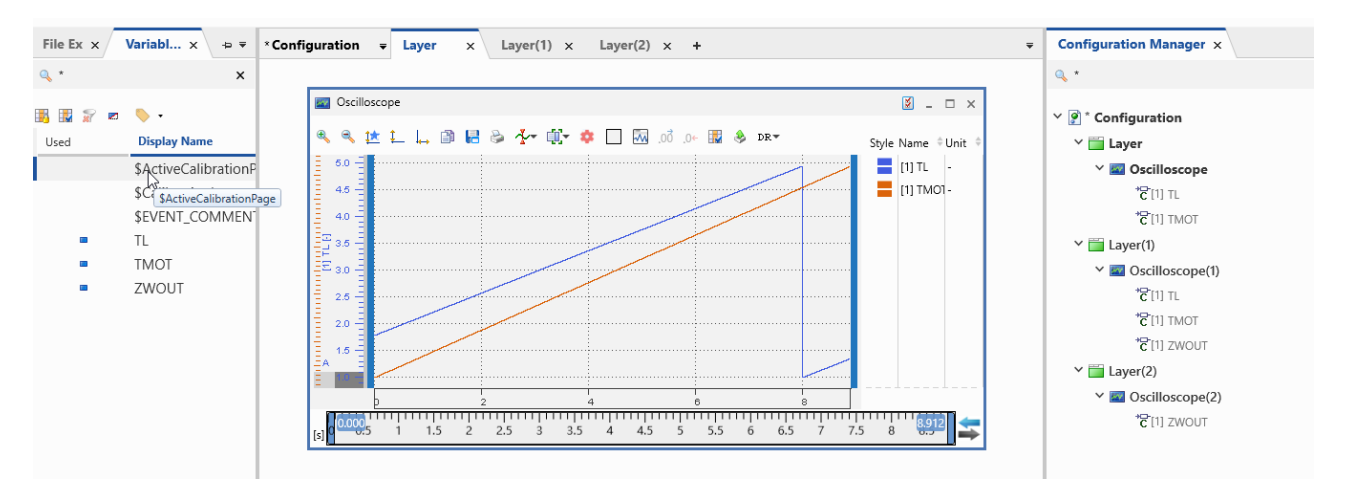

## **Gehen Sie wie folgt vor:**

Um herauszufinden, welche Signale bereits in den Ebenen hinzugefügt sind, schalten Sie zunächst die Filterung über das Symbol **Filter: verwendete Signale** ein.

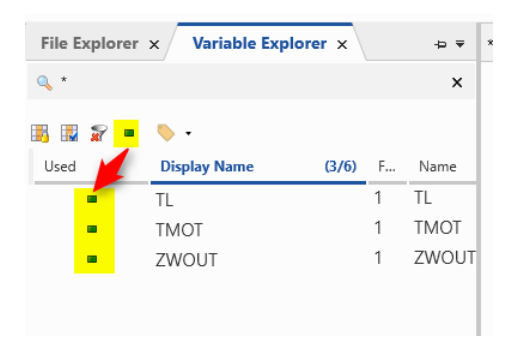

In unserem Beispiel möchten wir in allen Ebenen und Instrumentinstanzen die Variable TMOT auffinden.

Fall von Schutzrechtsanmeldungen.

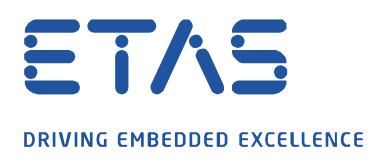

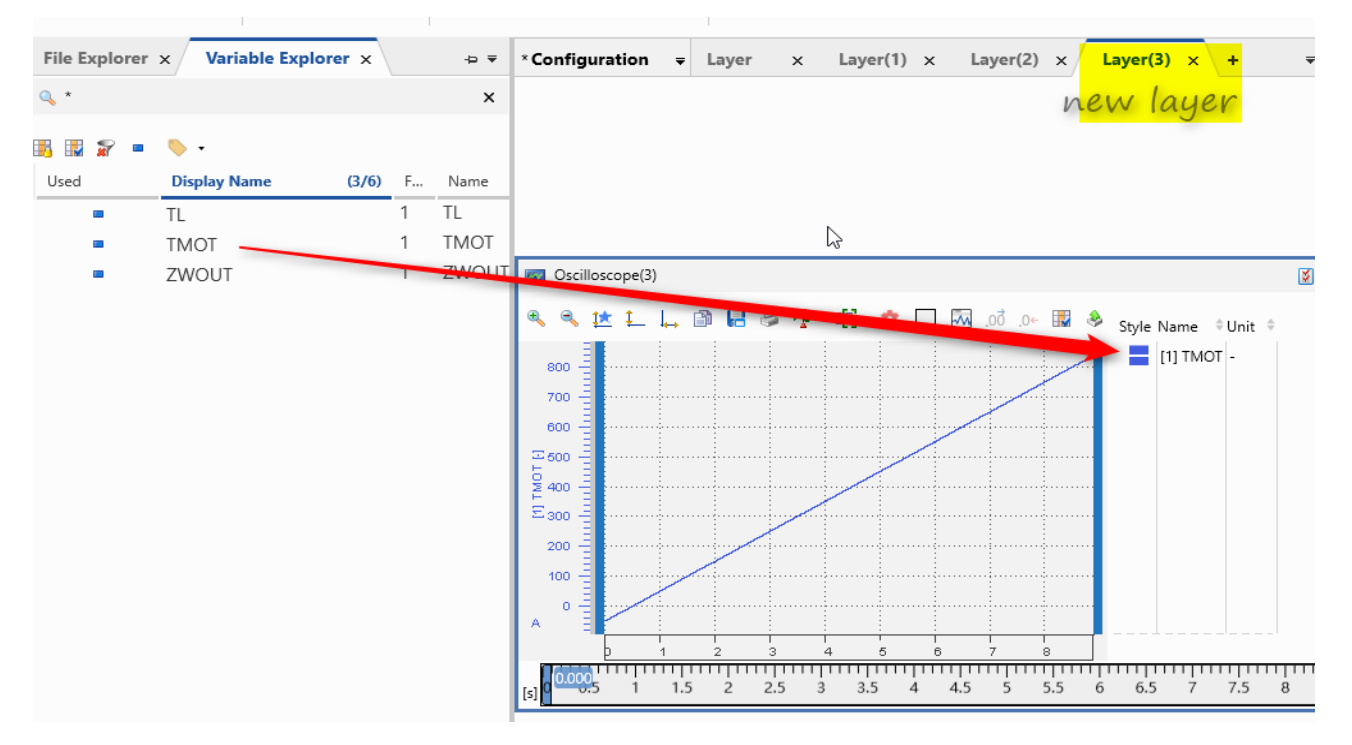

Erzeugen Sie hierzu eine neue leere Ebene und fügen das Signal *TMOT* in ein Oszilloskop ein.

Markieren Sie das neu hinzugefügte Signal TMOT und kopieren das Signal mit der Tastenkombination *Strg + c* in die Zwischenablage.

Wenn Sie nun auf der Registerkarte **Konfigurationsmanager** das Signal TMOT aus der Zwischenablage mit der Tastenkombination *Strg + v* in das Suchfeld einfügen, sehen Sie alle Ebenen, die das Signal TMOT enthalten.

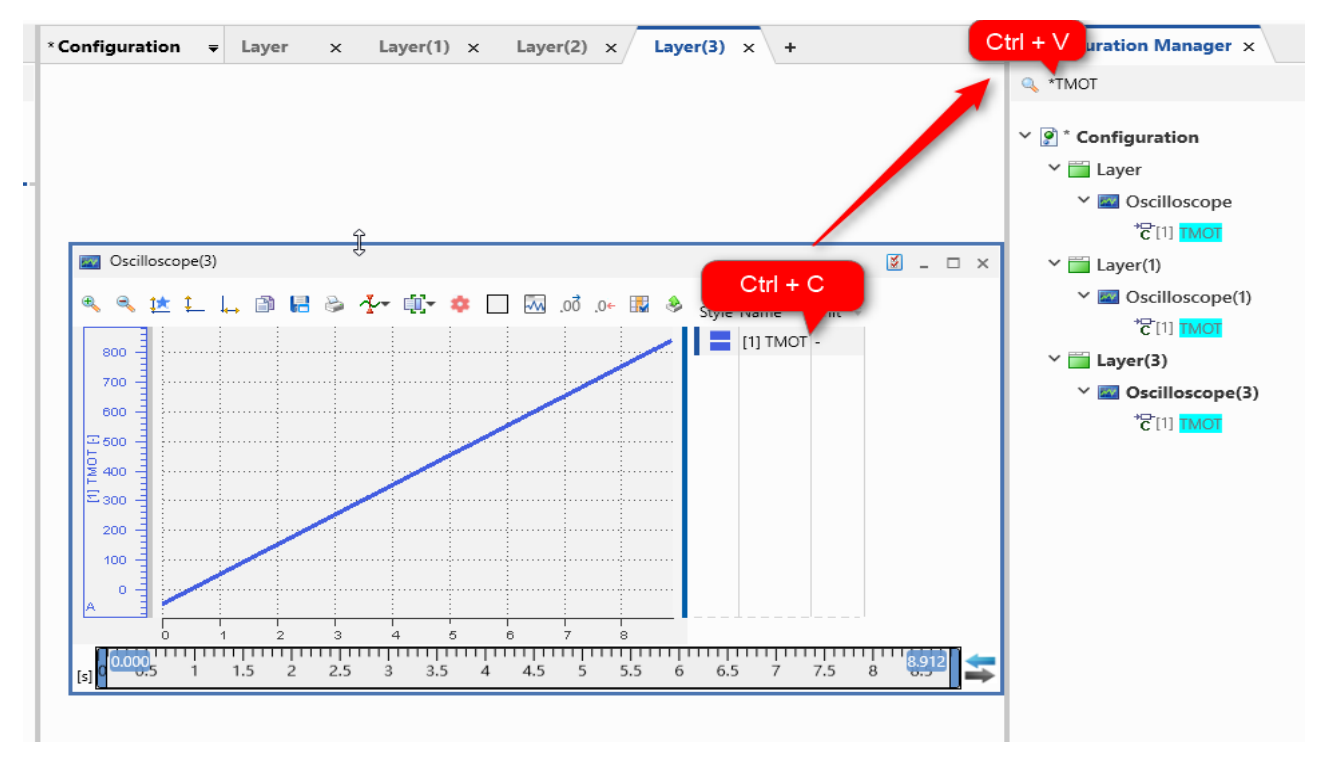

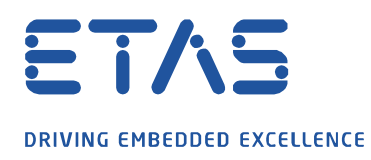

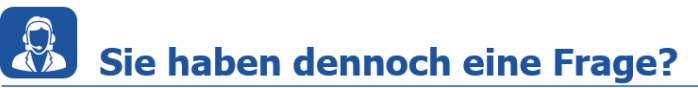

Für weitere Fragen stehen wir Ihnen gern zur Verfügung. Unsere Hotline-Nummer finden Sie unter<http://www.etas.com/de/hotlines.php>

Die hier dargestellten Informationen (hier auch "FAQ" genannt) werden ohne jegliche (ausdrückliche oder konkludente) Gewährleistung, Garantie bzw. Zusage über Vollständig- oder Richtigkeit zur Verfügung gestellt. Außer im Falle vorsätzlicher Schädigung, haftet ETAS nicht für Schäden, die durch oder in Folge der Benutzung dieser Informationen (einschließlich indirekte, mittelbare oder sonstige Folgeschäden) aufgetreten können bzw. entstanden sind.

O